## A...kademie der bildenden Künste Wien

## Information Sheet How to redirect your Academy Mail to your private Email account

Log into your Webmail Account and click on *Settings*, select *Filters* and then click the *+* Symbol in the Filter column.

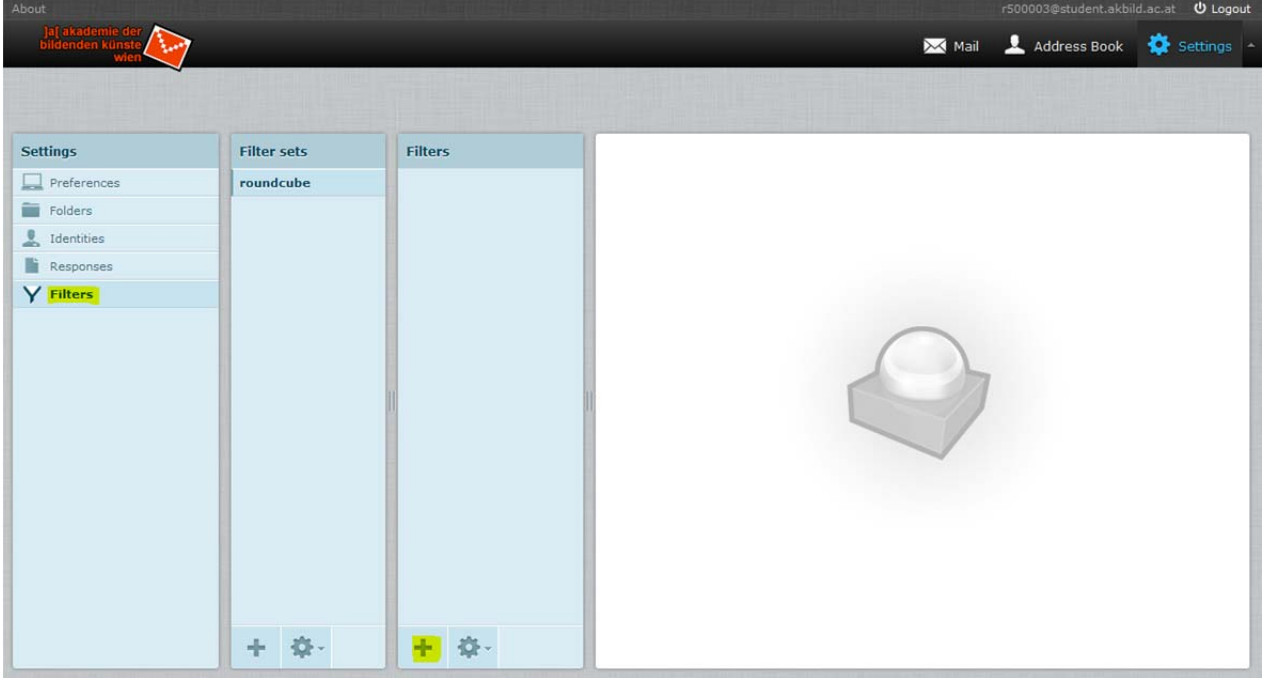

Now choose a name for the Filter, select "*all messages"* and select "*Redirect message to"*. Add the E‐Mail address where you want your mails to be redirected to. Finally click on "*Save"* to activate and save the Filter.

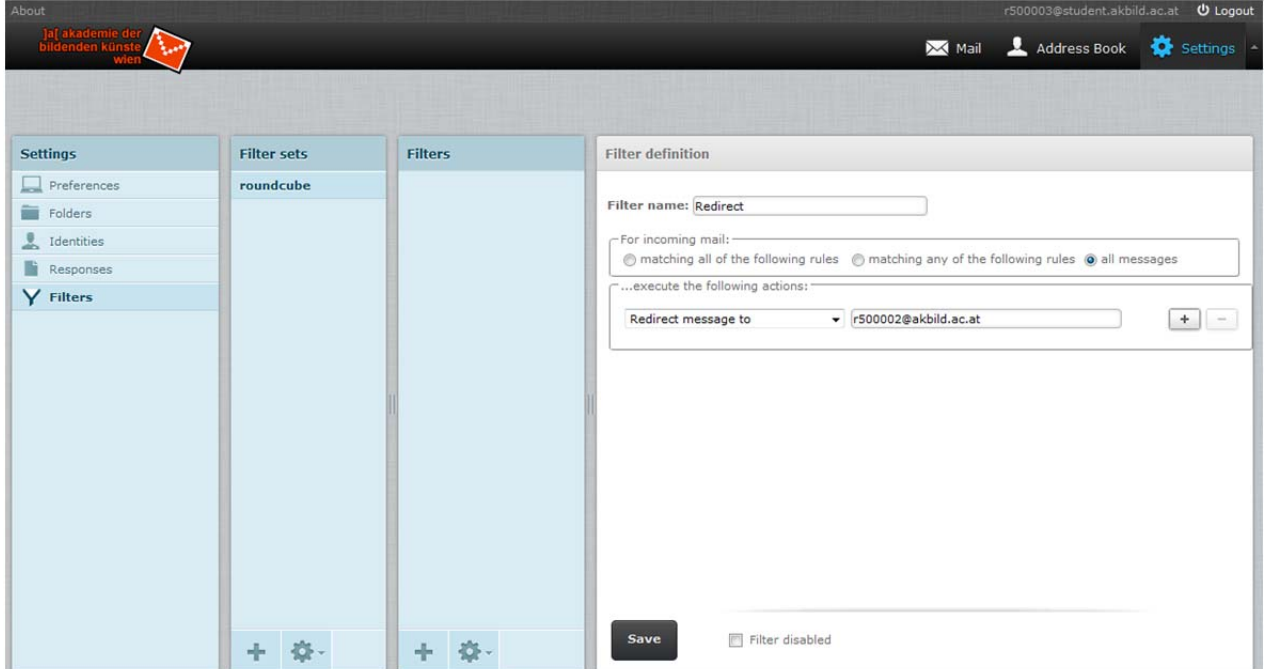